## **HOW TO ACCESS THE SUNY MARITIME WIRELESS NETWORK**

## **Windows Computer**

**STEP 1**: Connect to the network named "Student\_Provisioning"

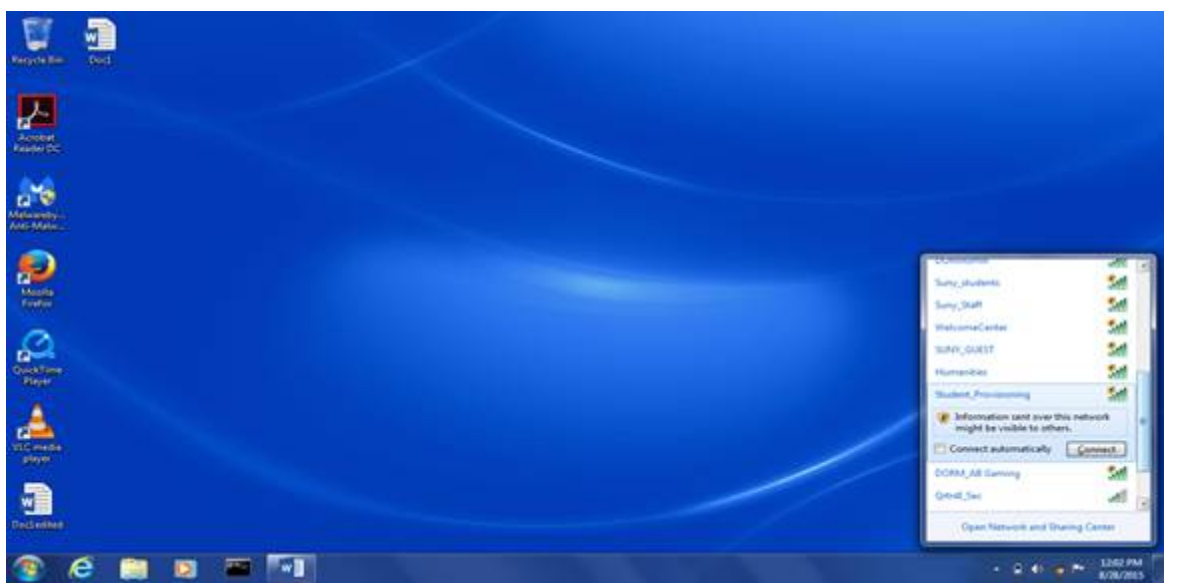

 This portal is to register your devices (Laptop, Phone, and Game Console).

 You only have to connect to this Wireless SSID once to register your first device on campus.

**STEP 2**: Go to https://mydevices.sunymaritime.edu/

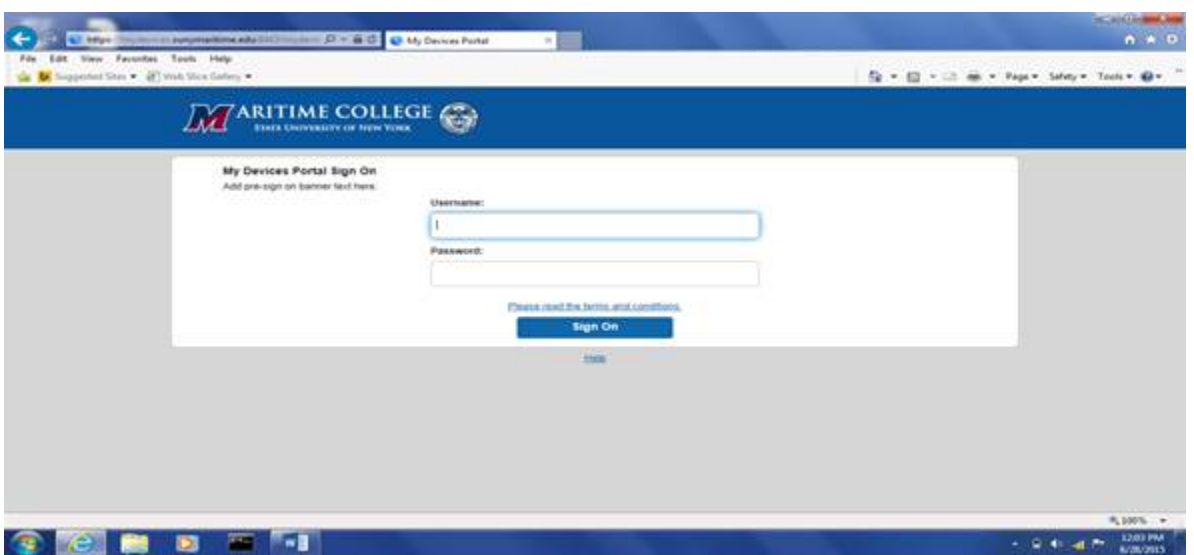

**STEP 3**: At the sign on page, use your Maritime credentials (username and password) to log in.

**STEP 4:** At the devices portal, click on the "Add" button.

**STEP 5**: At the add device page, type in the following and click on the "Submit" button when finished:

[if !supportLists]• [endif]your device name (how you refer to it; for example, the model name/number, or a nickname)

[if !supportLists]• [endif]your device ID (the MAC address or Wi-Fi address of your wireless adapter)

*Note: A pending device status is normal. It will take approximately two minutes to use your wireless device when connecting to a wireless network.*

Finding your MAC Address:

Click the windows icon located in the lower left corner.

Please type cmd as illustrated below.

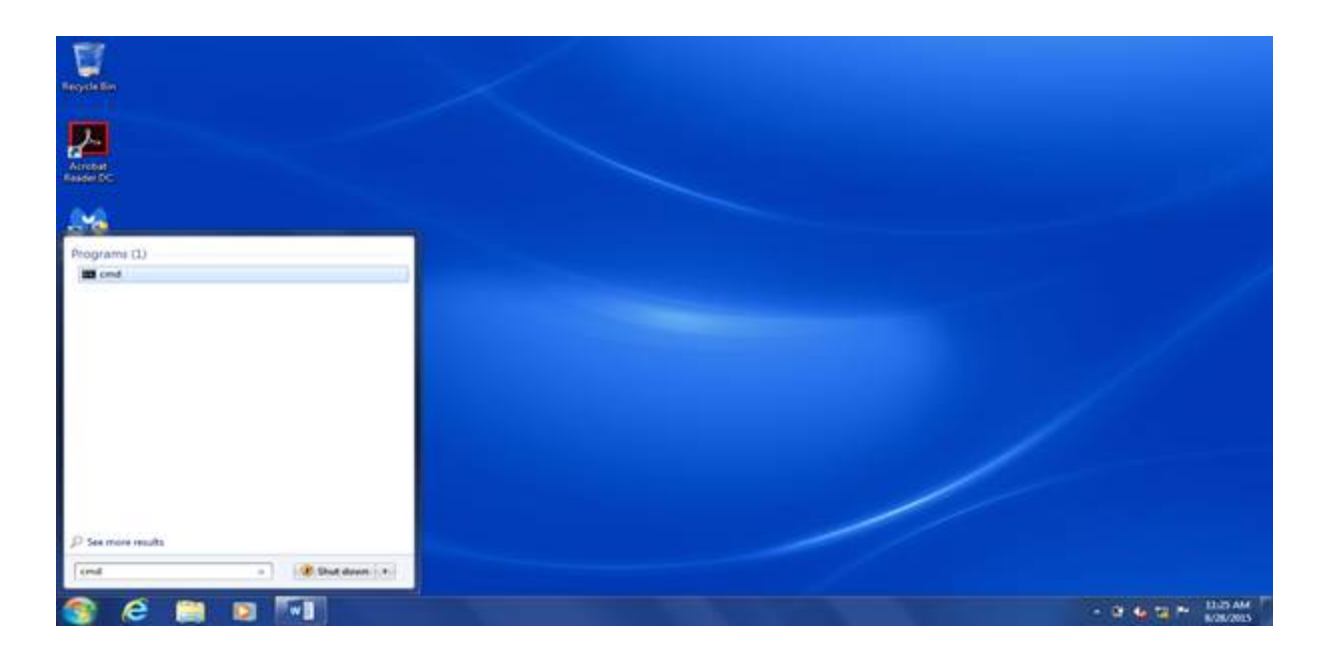

Please type ipconfig /all as illustrated below.

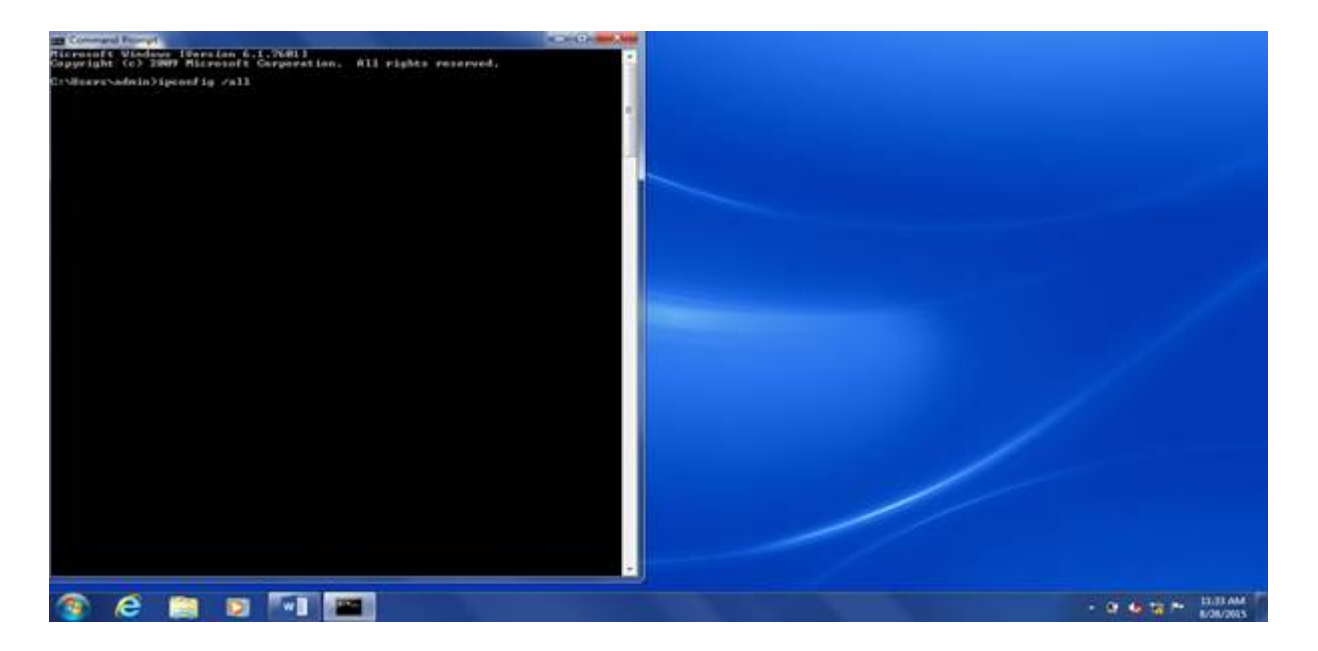

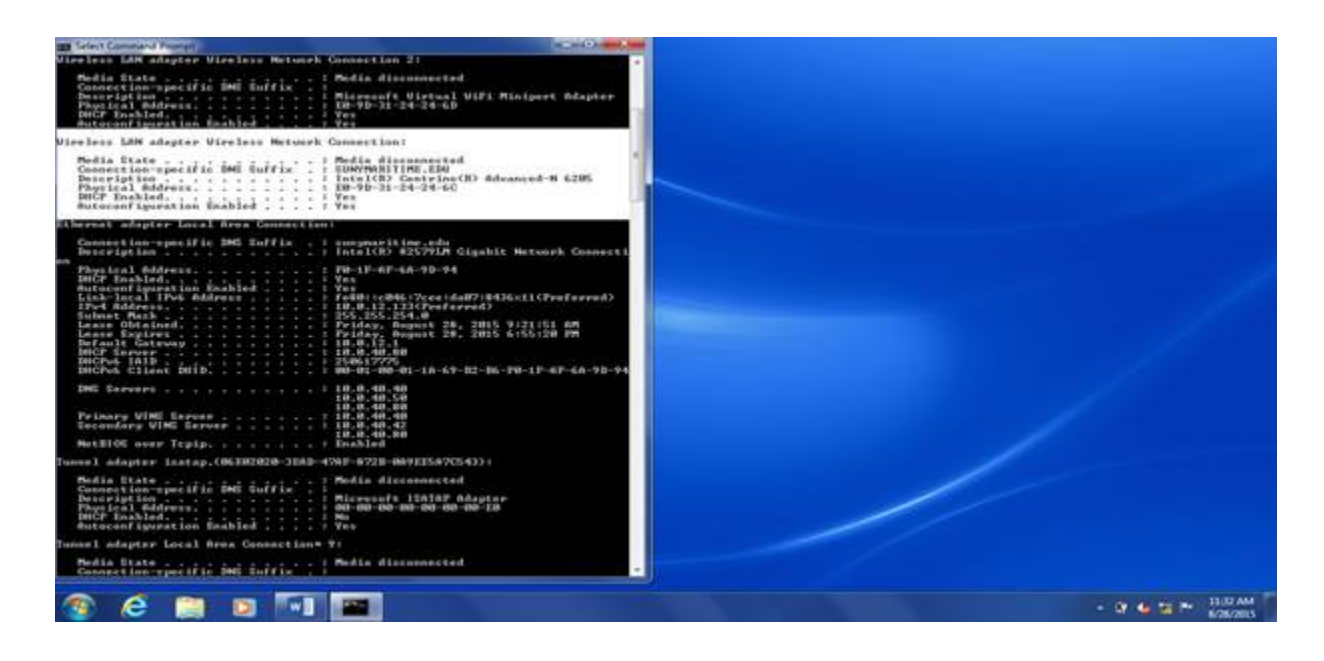

It will be listed under Wireless Lan adapter Wireless Network Connection: (Physical Address) your device description (what the device actually is, such as a laptop, tablet, smartphone, stationary or portable game console).

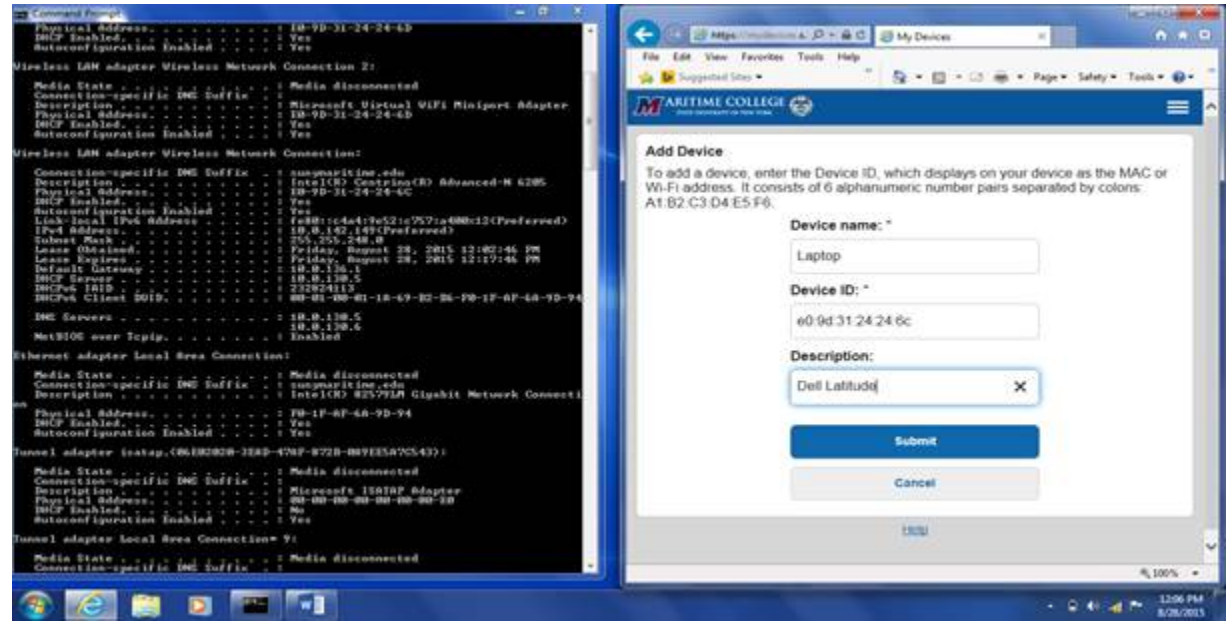

**STEP 6**: When finished adding your devices, click on your name on the upper-right corner and log off.

**STEP 7:** Connect to the network that is closest to you. When you see a pop up window asking for network authentication, enter your Maritime credentials and click OK, and click "Connect" if necessary.

On the main page of https://mydevices.sunymaritime.edu (after you have added your devices), you can select on one of them, which will bring you to a separate page where you will be given an option to edit your device, remove the device altogether, or even report your device if it is either lost or stolen. You can access the My Devices Portal from any network (and not only from Student\_Provisioning). If you wish to add your game console, connect it to the network that is closest to you, but choose the equivalent "Gaming" network to add it under.

## **MAC Computer**

Finding your MAC Address:

[if !supportLists]1. [endif]Click on Apple icon on the top left hand corner of desktop screen and go to system preferences.

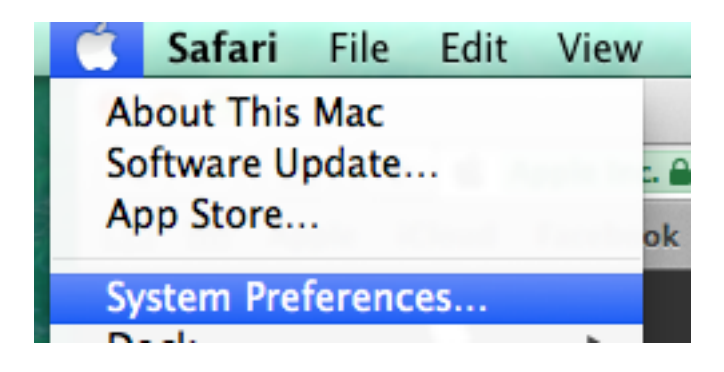

[if !supportLists]2. [endif]Select the Network icon.

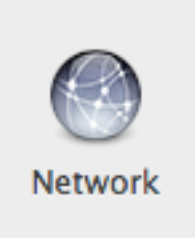

[if !supportLists]3. [endif]Select the Wi-Fi category on the left hand side.

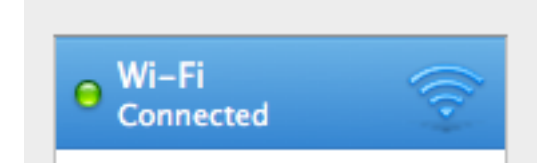

[if !supportLists]4. [endif]Select the Advanced button.

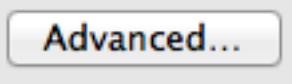

[if !supportLists]5. [endif]Take note of your 12 digit alpha-numeric Wi-Fi Address at the bottom of the screen.

Wi-Fi Address: **STEP 1**: Connect to the network named "Student Provisioning"

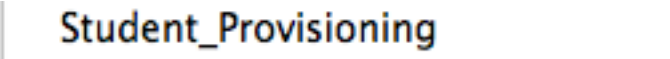

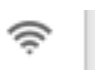

 This portal is to register your devices (Laptop, Phone, and Game Console).

 You only have to connect to this Wireless SSID once to register your first device on campus.

**STEP 2**: Launch a browser and go to https://mydevices.sunymaritime.edu/

**STEP 3**: At the sign on page, use your Maritime credentials (username and password) to log in.

**STEP 4:** At the devices portal, click on the "Add" button.

**STEP 5**: At the add device page, type in the following and click on the "Submit" button when finished:

[if !supportLists]• [endif]your device name (how you refer to it; for example, the model name/number, or a nickname)

[if !supportLists]• [endif]your device ID (the MAC address or Wi-Fi address of your wireless adapter)

*If you receive, an error such as the screenshot below, while connecting to Step 1:*

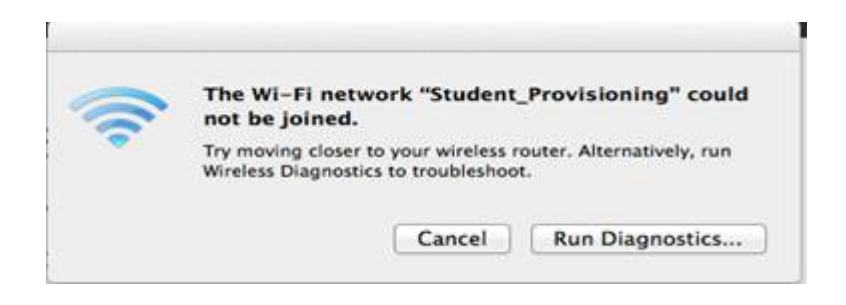

*Repeat steps 1-3 in Finding your Mac Address and then remove the Student\_Provisioning network and all other corresponding Maritime Networks*

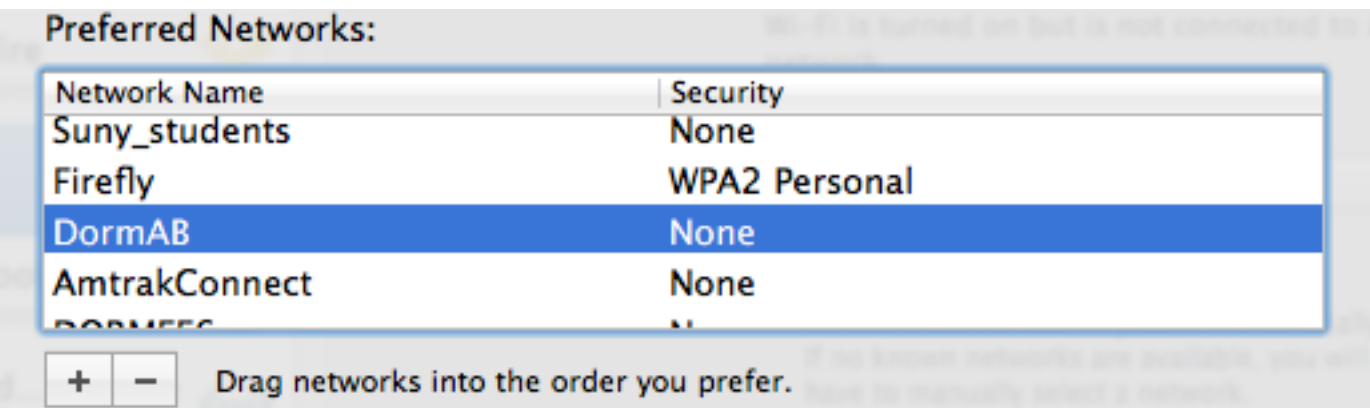

*Note: A pending device status is normal. It will take approximately two minutes to use your wireless device when connecting to a wireless network.*

 **If you still have questions, or need assistance to access the network, please contact the help desk at (718) 409-6917.**